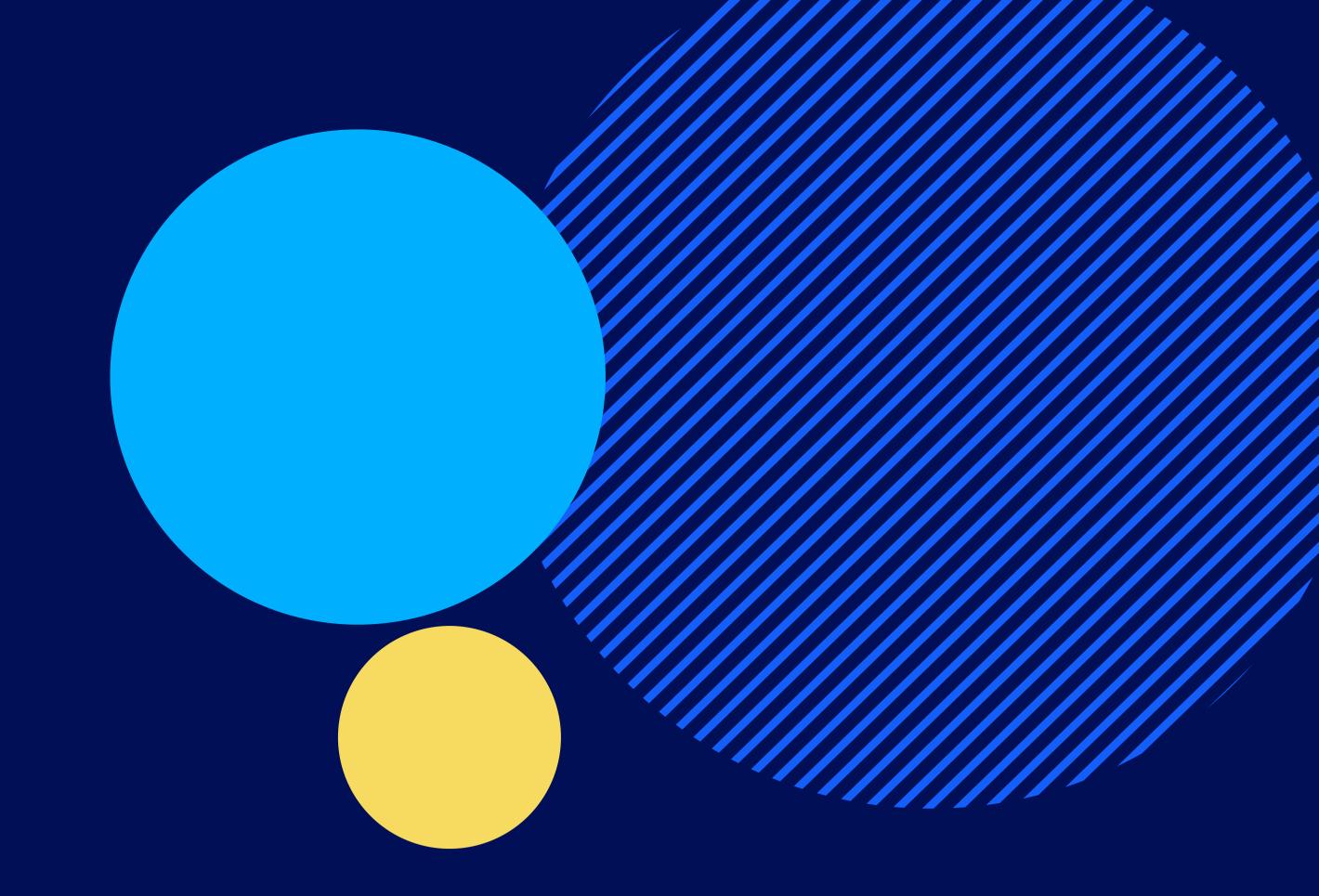

# SpeakUp® How To report

October 2022

People Intouch B.V.

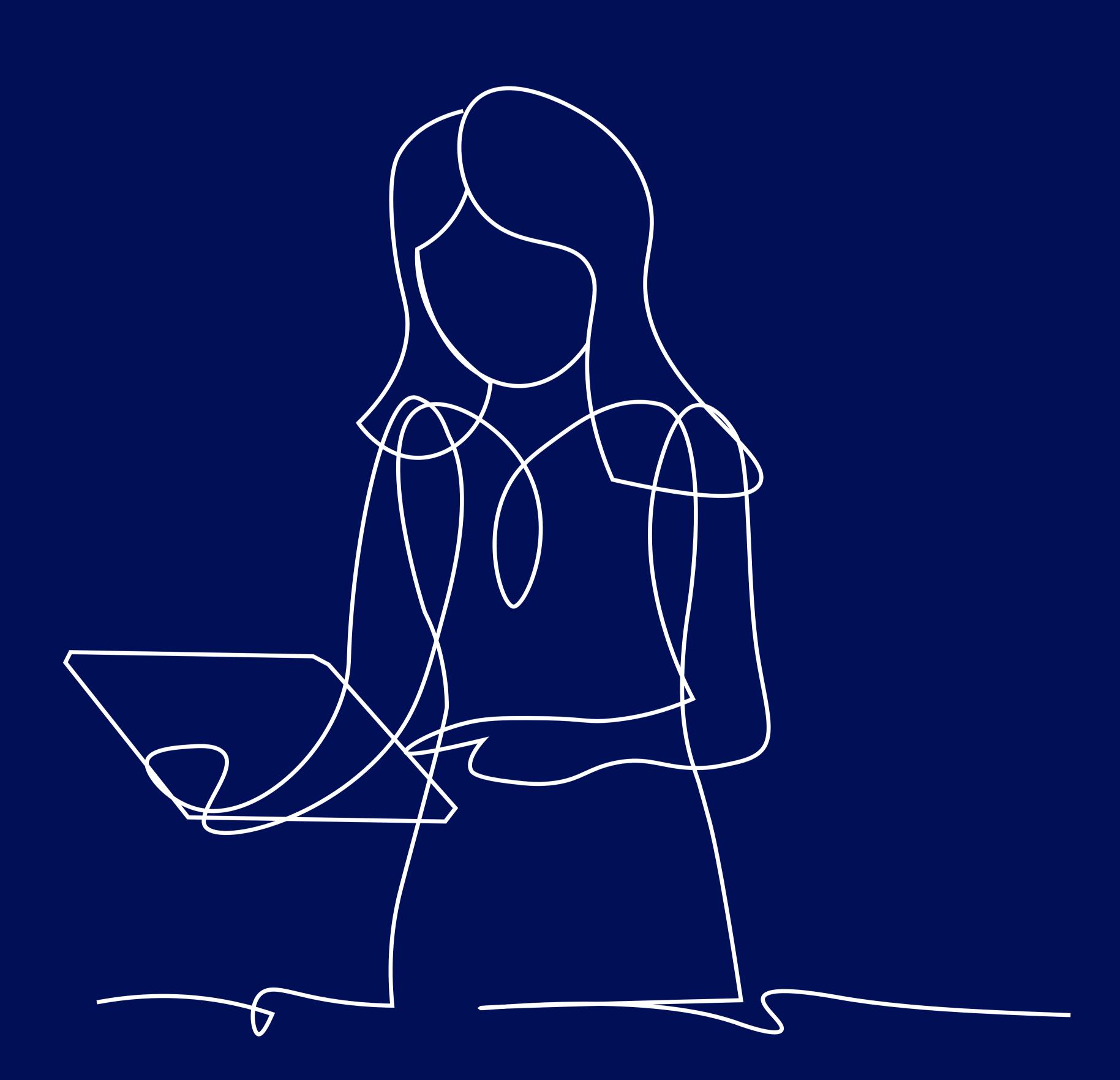

"TO CONNECT AND PROTECT PEOPLE AND ORGANISATION"

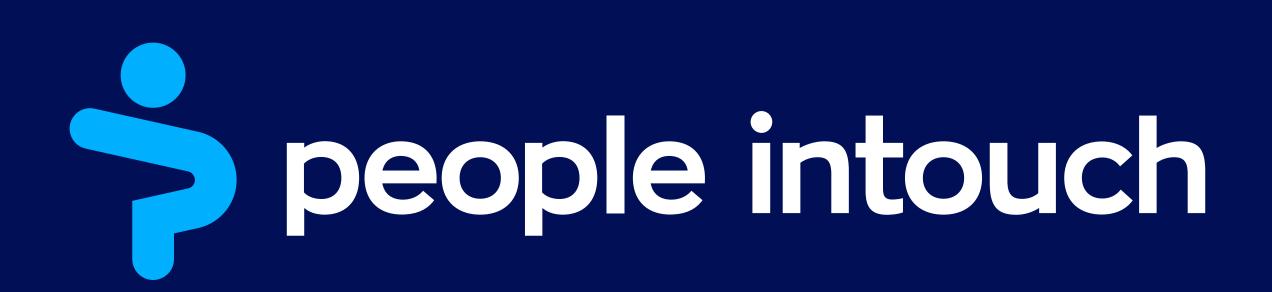

## Table of Contents

| SpeakUp Introduction             | 3 |
|----------------------------------|---|
| SpeakUp How To: Leaving a report | 4 |
| Via Web                          | 4 |
| Via the SpeakUp App              | 5 |
| Via Phone                        | 7 |

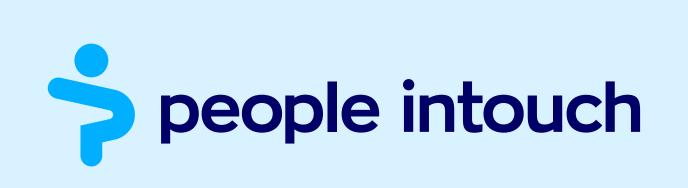

# SpeakUp Introduction

SpeakUp® is a service enabling you to report serious breaches that would otherwise not be reported, in complete anonymity. You can do this either via the website, by using the SpeakUp® app or by phone, without the interference of a human operator.

SpeakUp® is available 24 hours per day and 365 days a year. Therefore, you can use SpeakUp to leave a message or check for a response any time.

The service is operated by a third party, People Intouch, an independent Dutch company based in Amsterdam, the Netherlands, and founded in 2004. People Intouch is responsible for processing all messages.

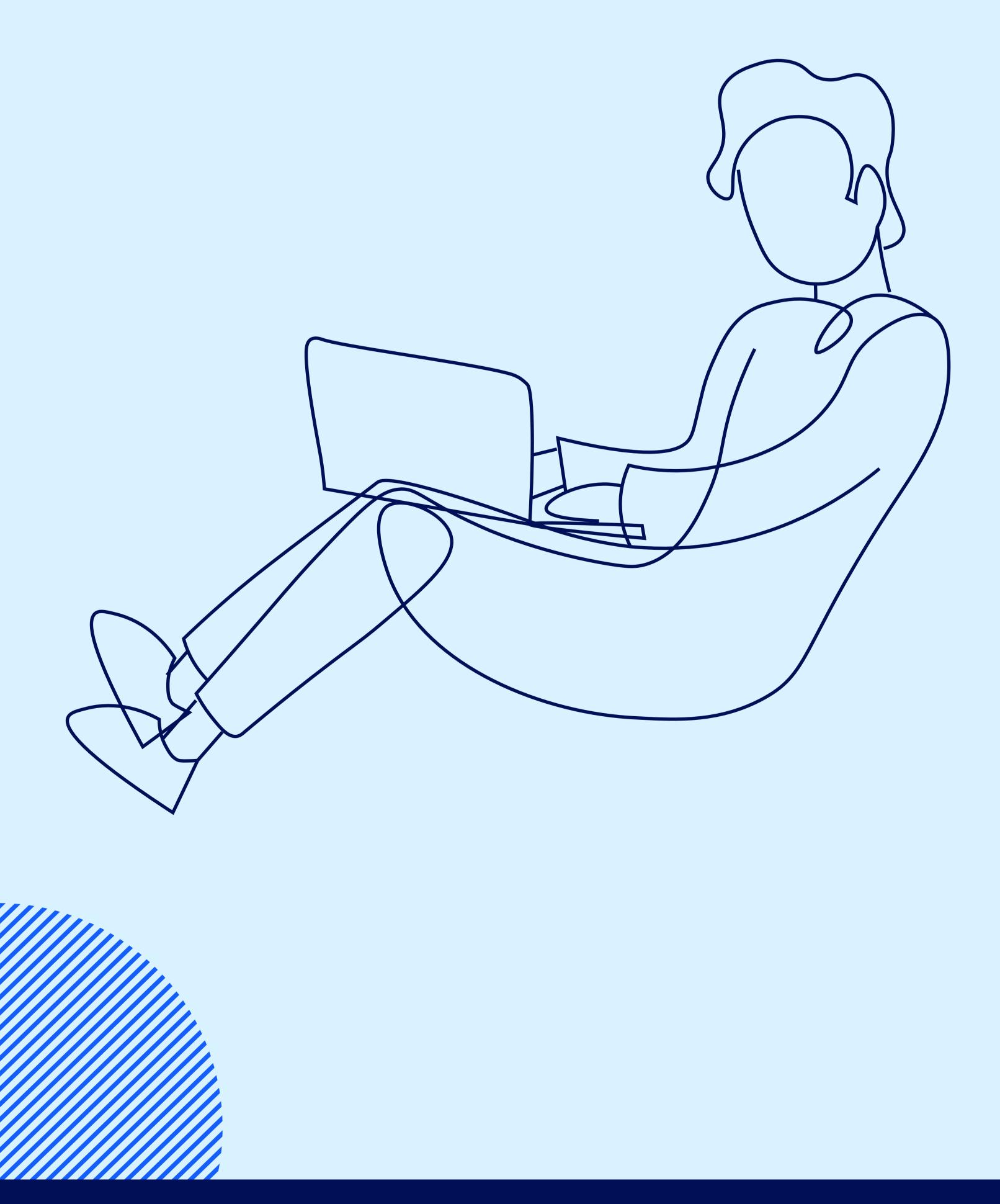

# SpeakUp How To: Leaving a report

#### Via Web

- 1. Visit the SpeakUp webpage with the URL and/or QR code your organisation has communicated.
- 2. Click on '+ New report' to start a trusted conversation.

  In case you already have an open report, select 'Log in'.
- 3. Select the language in which you want to leave your message.
- 4. Note down your unique 'Report number' and create a password for your report.
- 5. Type your message
  You can upload attachments via the clip icon found in the top-right corner.
- 6. Click 'Send message' and your message and attached files will be processed.
- 7. You have the option to leave your email if you'd like to be notified when there is a response. After adding your email, you'll be asked to type the verifying code sent to the provided email address.

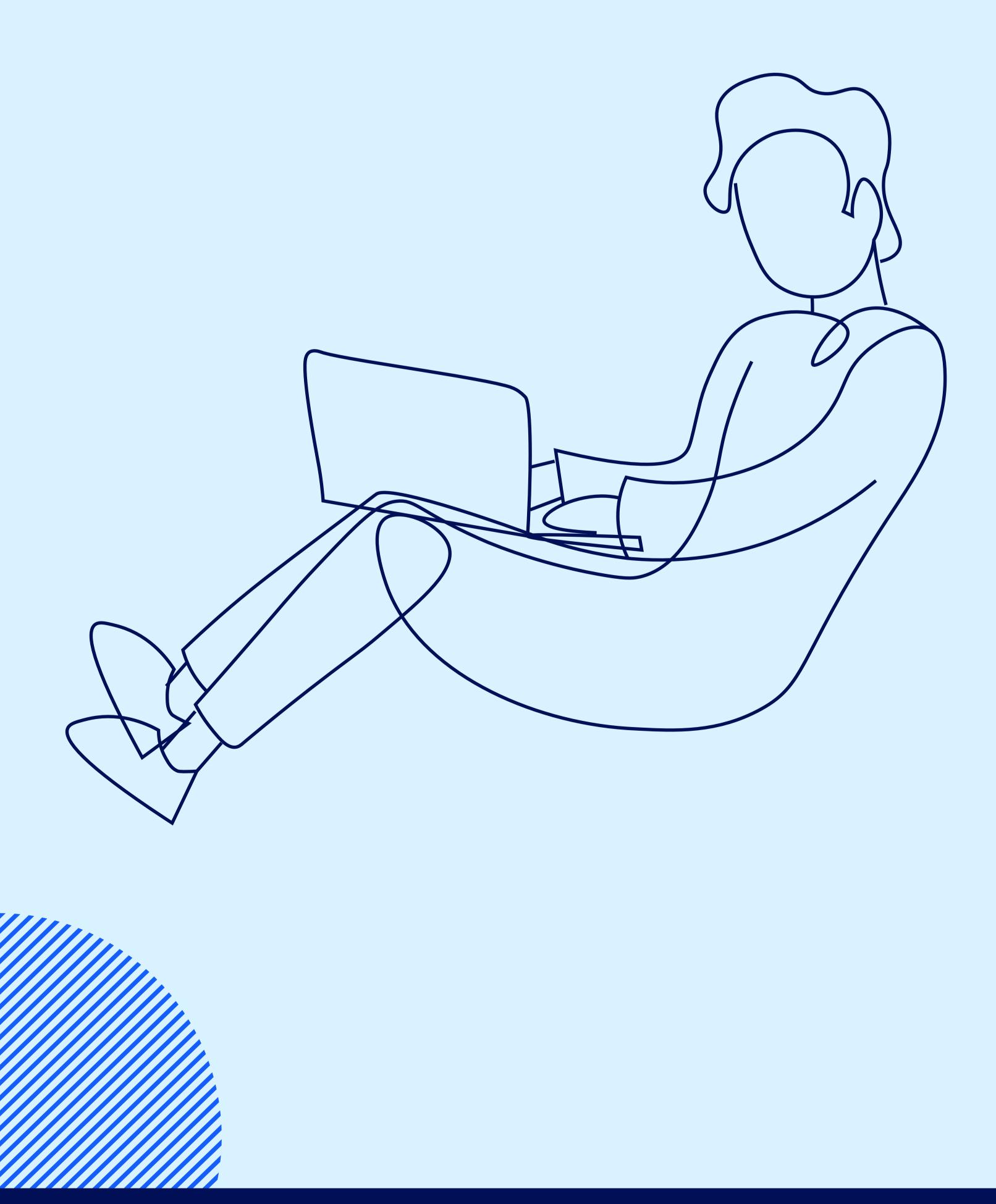

## Via the SpeakUp App

1. Download the 'SpeakUp by People Intouch' app from the App Store/Google Play or scan the QR code.

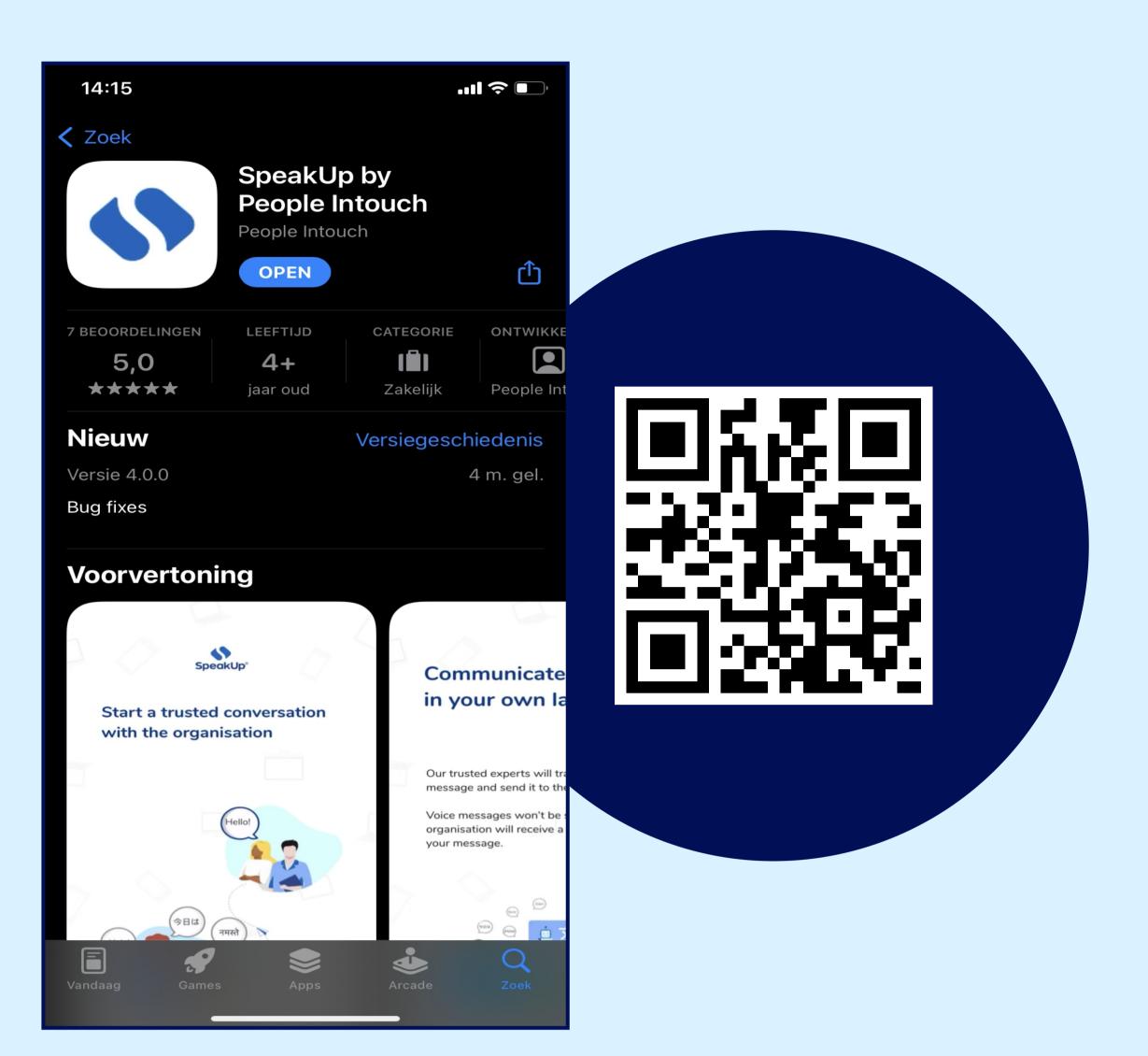

2. Open the App.

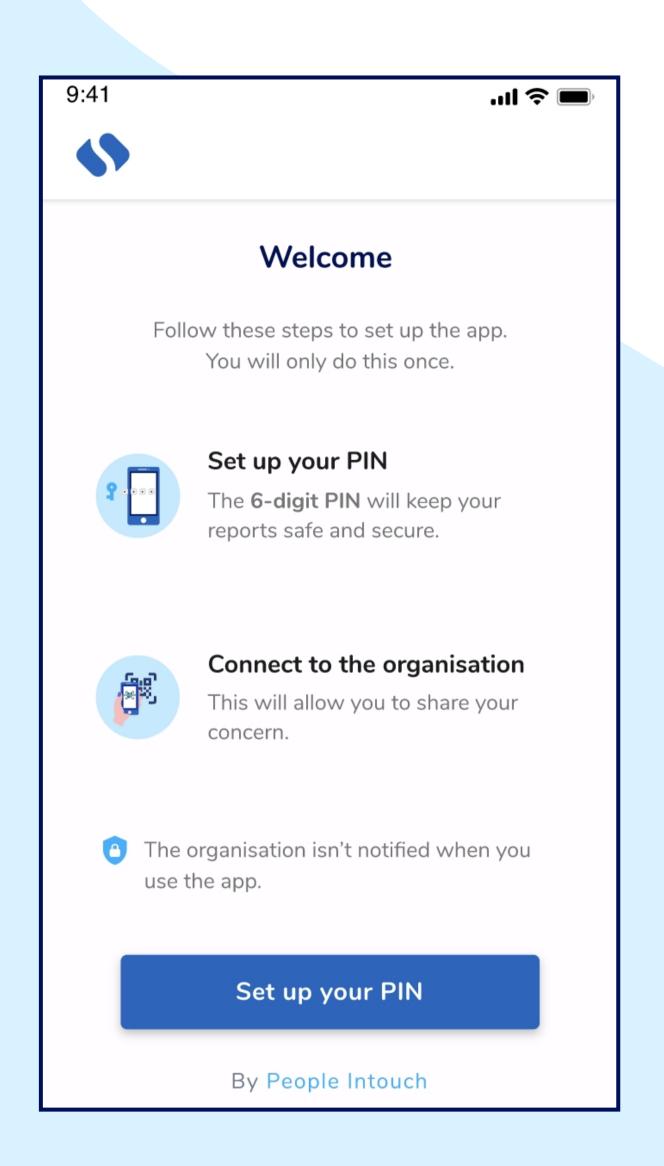

3. Click on 'Set up your PIN' and enter a 6 digit code.

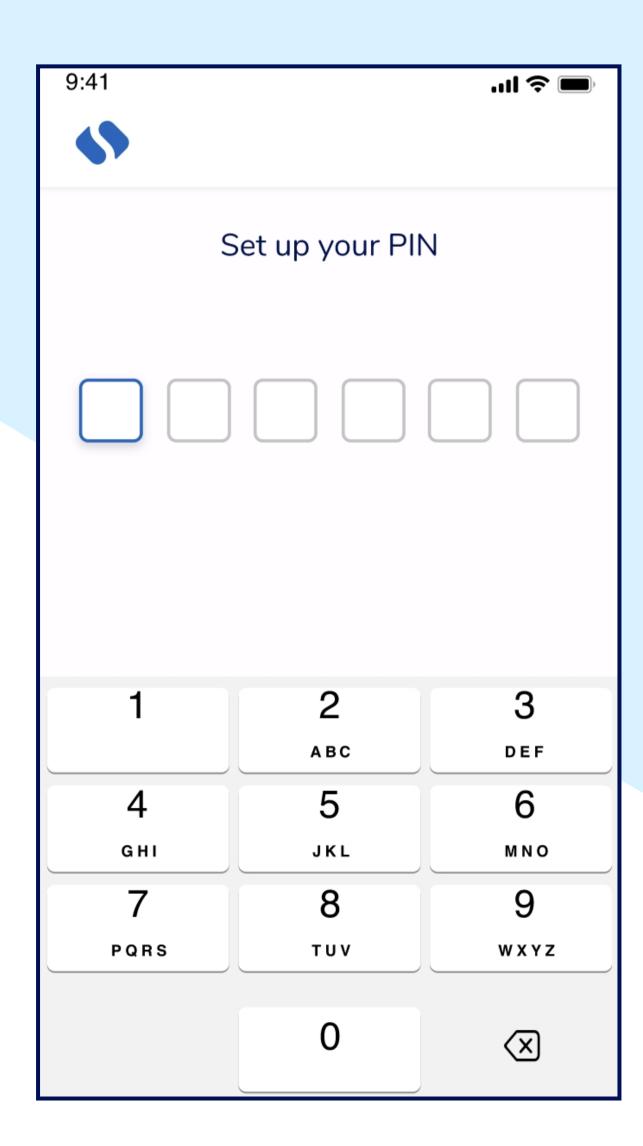

- a. You will need to enter this PIN each time you open the App.
- b. If you forget your PIN, you need to re-install the App and set up a new one. If so, you will lose access to your ongoing open reports.

4. The App will ask you to connect to your organisation by scaning the QR code. Alternatively you can enter the organisation code by clicking on the 'Connect Manually' button on the bottom of the page.

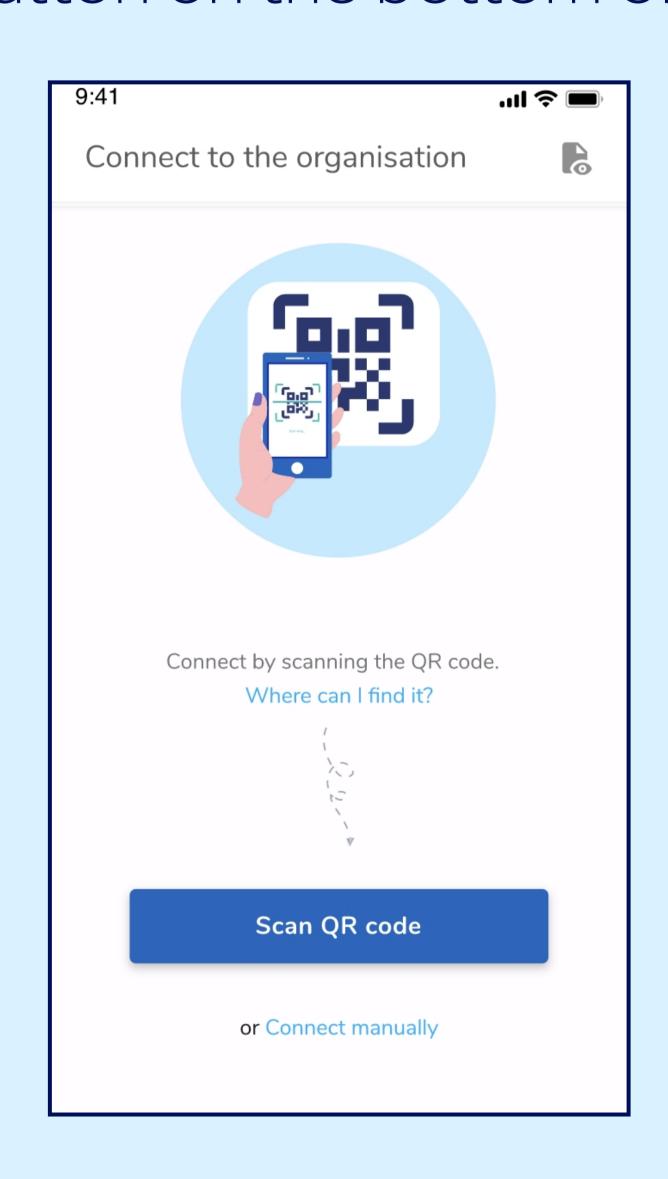

a. The QR and/or the organisation code has been communicated to you by the organisation.

### Via the SpeakUp App

5. Press the '+ New report' button to start a trusted conversation.

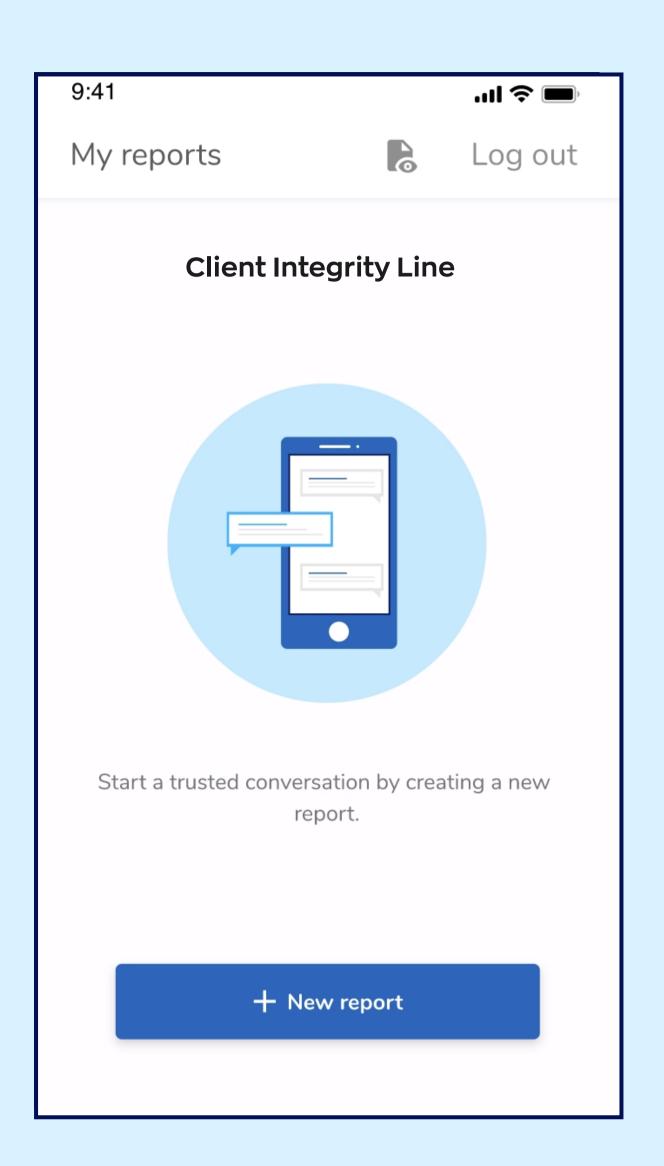

6. You can write your message by clicking the relevant button.

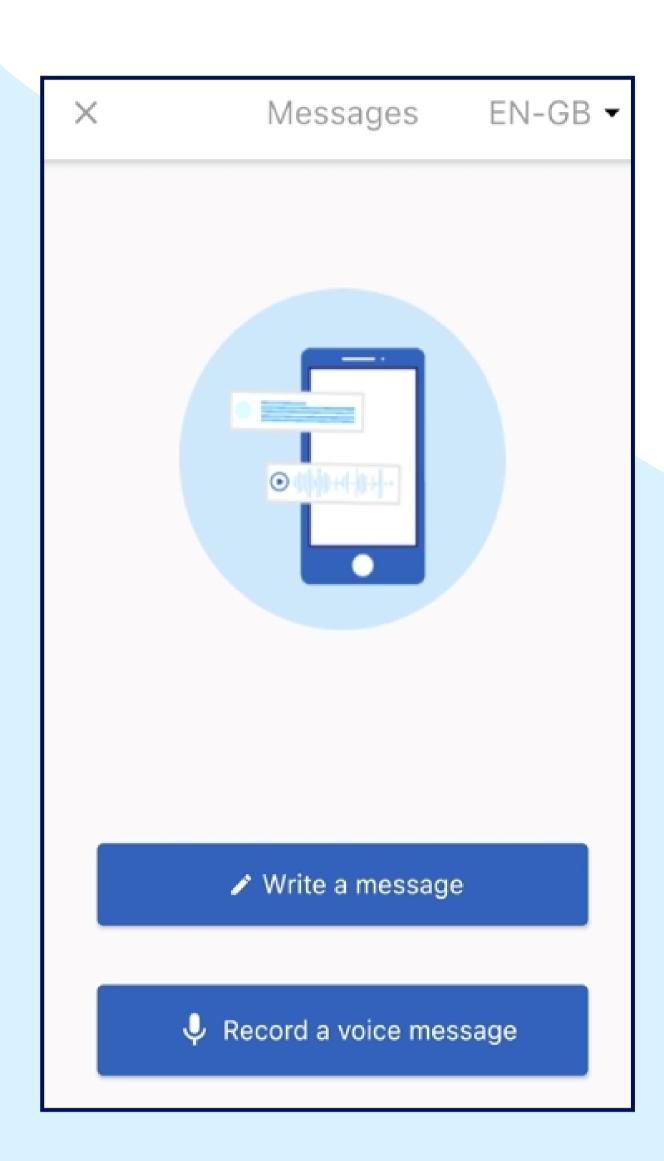

- a. If the organisation has enabled it, you can leave a voice recording via the app. (Your voice will never be heard by the organisation. They will only receive a transcript of your voice recording.)
- 7. After sending your message you can expect a reply within one week.

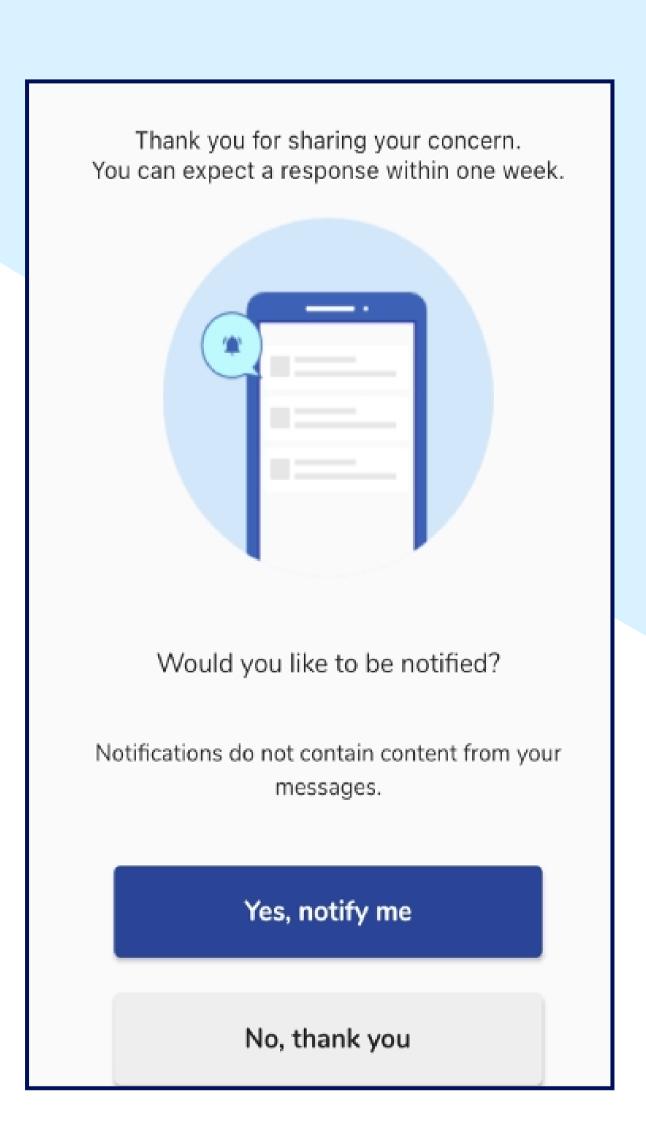

a. You can opt to be notified by the app of any responses.

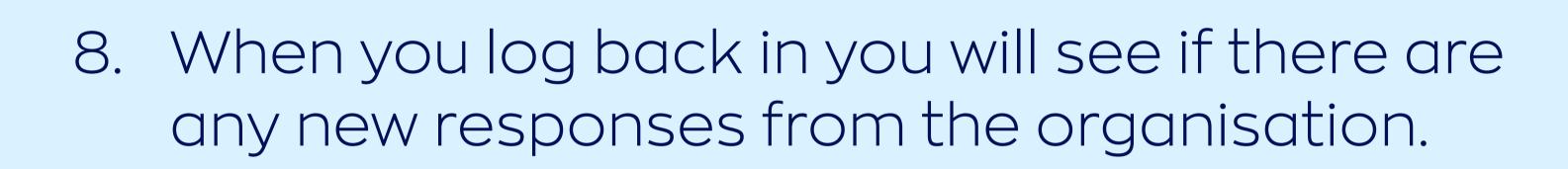

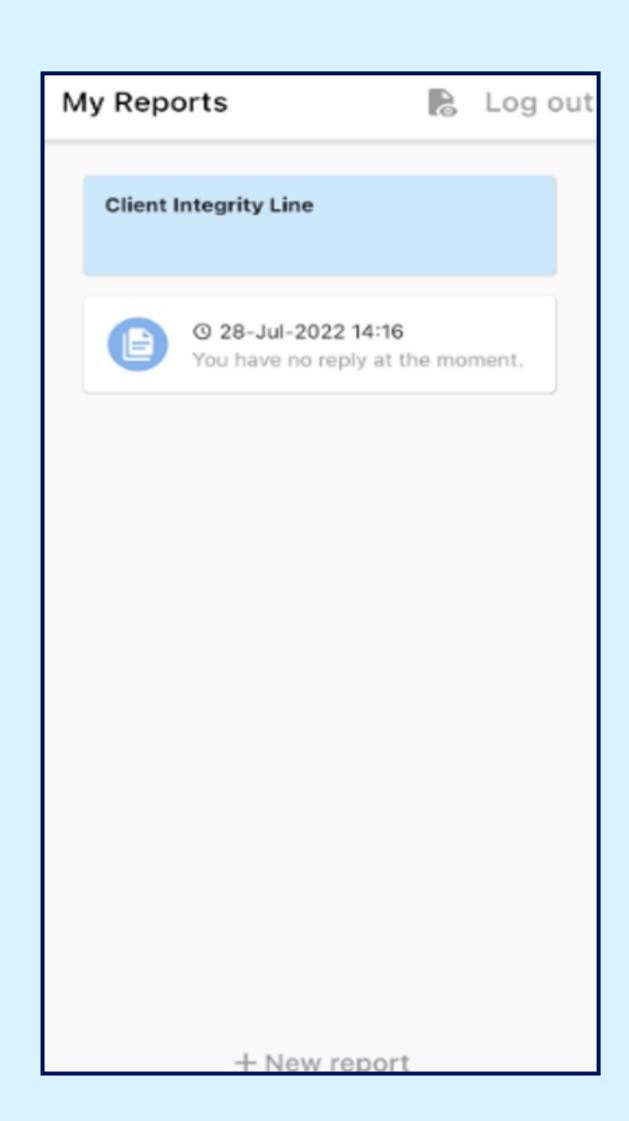

a. You can start a new dialogue by clicking '+New report'.

#### Via Phone

- 1. Your organisation has communicated the SpeakUp phone number relevant to your location.
- 2. Dial the phone number for the country that you are located in.
- 3. The voice prompts will guide you through the following steps:
  - I. Enter the 'Organisation code' shared by the organisation with you
  - II. Select your language
  - III. You will receive a unique 'Report number'
    - i. Write this down carefully as you will need it to be able to call back and hear a response to your report.
  - IV. Choose a 4 digit PIN code
    - i. Remember it so that you can log back in later
  - V. After the tone simply speak your message
  - VI. Once done, press 1 or simply hang-up
  - VII. You can expect a response within one week. Make sure to call back with your Report number and PIN to check for a response.

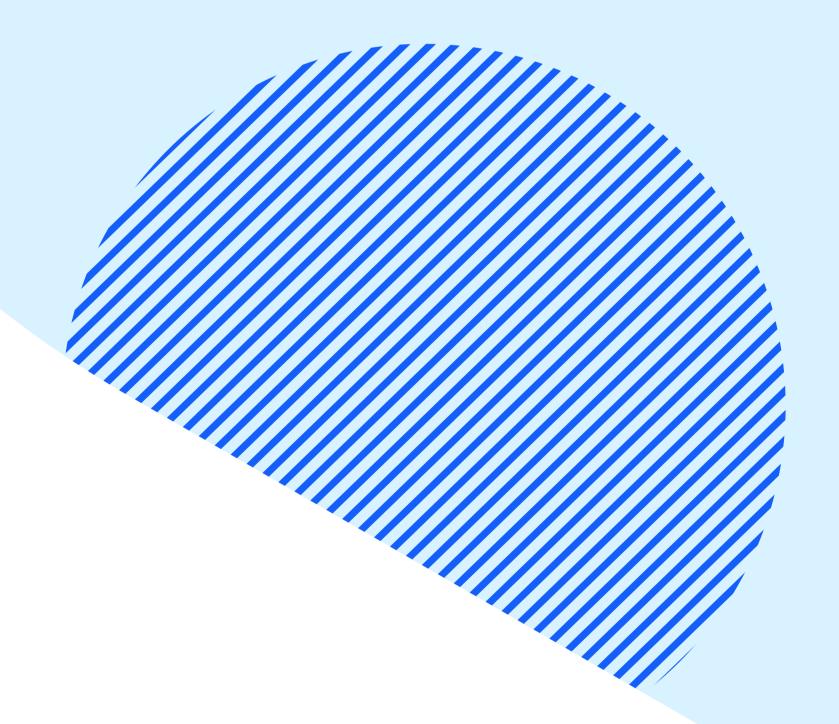

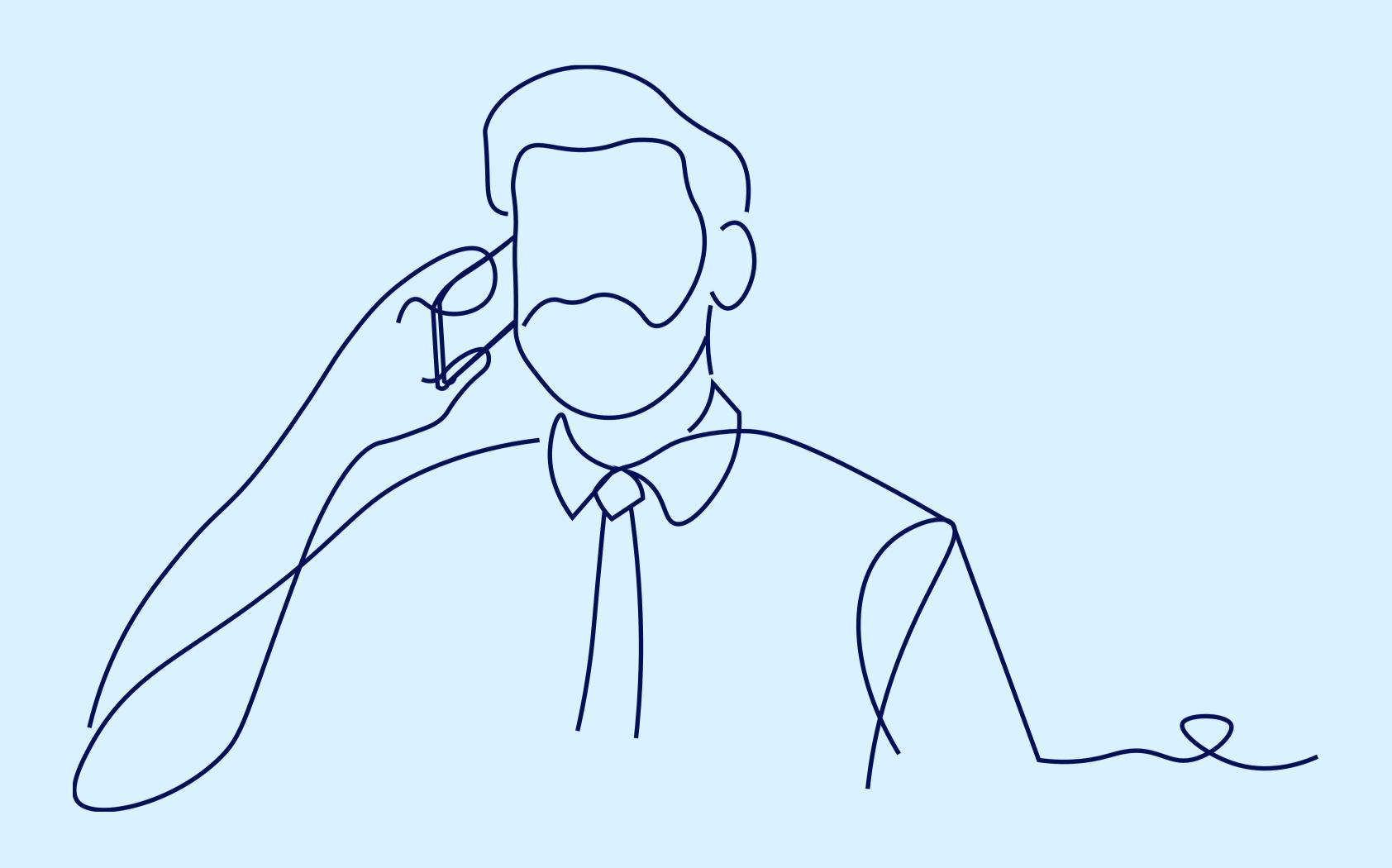